# **View & Delete SmartHub Notifications**

**Android** 

### **Overview**

The Notifications screen provides you with important messages from your provider. You'll find two types of messages: Alerts and Notifications.

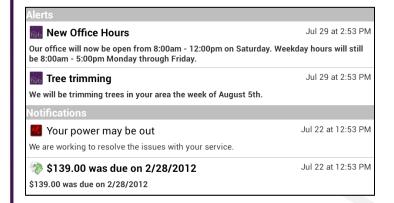

**Alerts**: Information helpful to every customer. Often this includes information about planned service disruptions or provider promotions. Alerts are controlled by your provider and you cannot clear them from the screen.

Notifications: Account/Customer specific information related specifically to you, such as a planned service interruption or upcoming due date for a bill. The number of notifications pending appears on the Notifications bar on the home screen. Unread notifications appear in bold text. You can tap a notification to navigate to the related portion of the app. For example, tapping a notification about your bill will take you to the Bill & Pay screen. You can also delete notifications.

## **Viewing Notifications**

#### **Review Notifications**

1. Tap the **Notifications** bar.

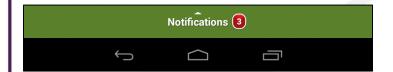

All Alerts and Notifications now appear. Alerts appear at the top; Notifications at the bottom.

New notifications are displayed in bold. You may need to swipe up to view all the Notifications.

- 2. Tap a Notification to navigate to the related screen for additional details.
- 3. Tap the SmartHub logo in the upper left to return to the Notifications screen.

Reviewed notifications are no longer bold.

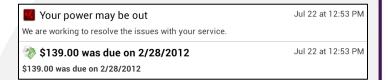

### Mark Individual Notifications as Read or Unread

1. Press and hold the appropriate notification until a menu appears at the top of the screen.

Mark Read or Mark Unread and Delete options display in the top right.

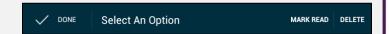

2. Adjust the status by tapping the correct button:

If it is currently unread, tap **Mark Read**. Or If it is currently read, tap **Mark Unread**.

The menu disappears and the status of your selected notification is adjusted accordingly.

SmartHub is a registered trademark of National Information Solutions Cooperative.

smarthub

# How To

### **View & Delete SmartHub Notifications**

**Android** 

### Mark All Notifications as Read or Unread

1. Tap the **Menu** button in the top right corner of the screen.

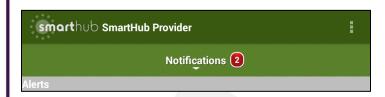

2. Tap either Mark All Read or Mark All Unread.

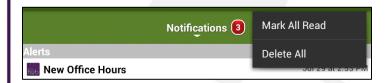

Depending on your choice, all notifications will appear in bold or regular text.

# **Deleting Notifications**

### **Delete Individual Notifications**

 Press and hold the appropriate notification until a menu appears at the top of the screen.

Mark Read (or Unread) and Delete options display in the top right.

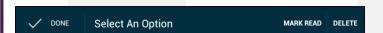

2. Tap **Delete**.

The notification is removed from the list.

### **Delete All Notifications**

- 1. Tap the **Menu** button in the top right corner of the screen.
- 2. Tap Delete All.

Delete All

All notifications are cleared from the list.